# **Utilisation de POD UTC**

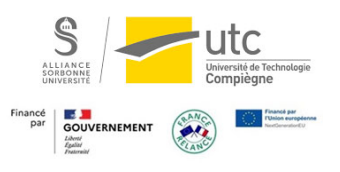

Bienvenue sur POD, l'outil d'hébergement et d'enregistrement de vidéos conçu pour le milieu universitaire !

POD est un outil simple et intuitif qui permet aux enseignants de capturer et de stocker des vidéos pédagogiques. Avec POD, vous pouvez enregistrer des cours, des présentations, des conférences et des séminaires en ligne et les partager facilement avec vos étudiants.

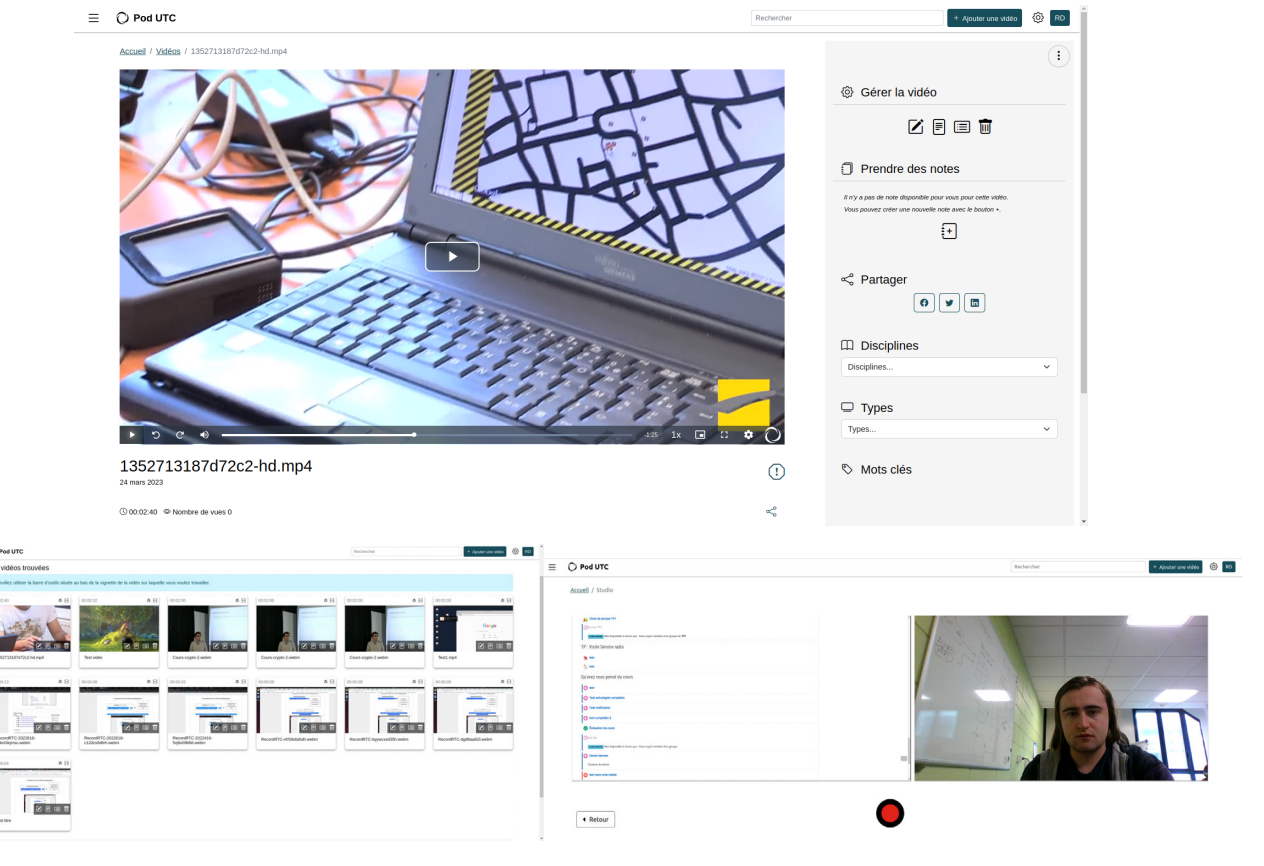

## **Enregistrer Éditer Partager**

- Enregistrez une vidéo pédagogique
- Déposez une vidéo existante

- Ajoutez des descriptions pour vos vidéos
- Proposez des sous titres
- Coupez le début et la fin
- Créez un chapitrage

- Limitez la diffusion aux destinataires souhaités
- Intégrez vos vidéos sur Moodle ou d'autres contenus

Vous pouvez dès maintenant commencer à utiliser POD sur media.utc.fr

### Comment mettre en ligne une vidéo :

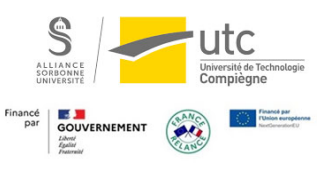

Vous avez enregistré un cours en ligne/webinaire/introduction et vous souhaitez mettre à disposition ce fichier vidéo d'étudiants ou de collègues.

- 1. Connectez-vous à votre compte via le CAS.
	- Cliquez sur le bouton connexion en haut à droite

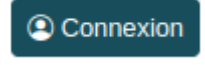

- Sélectionnez « authentification par CAS »

Authentification CAS Université de Technologie de Compiègne

2. Cliquez sur le bouton « Ajouter une vidéo » en haut à gauche sur la page d'accueil

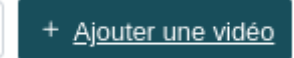

3. Sélectionnez la vidéo que vous souhaitez télécharger depuis votre ordinateur ou votre appareil mobile. Vous pouvez choisir l'option de sous-titrer automatiquement la vidéo.

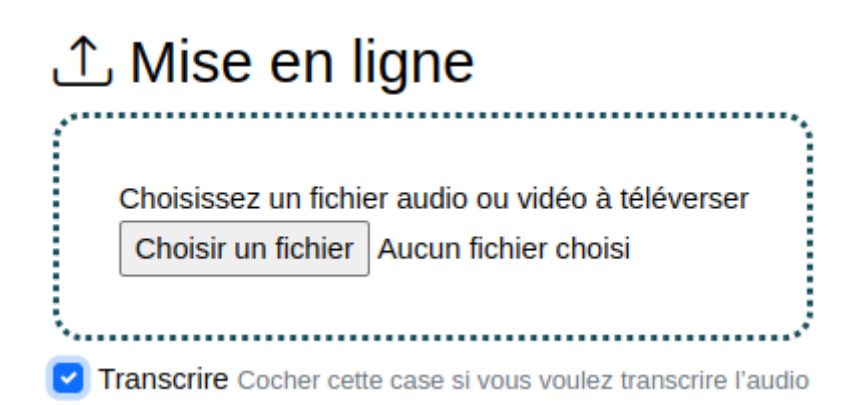

- 4. Une fois la mise en ligne terminée, dans l'écran d'édition, renseignez les informations suivantes :
	- Titre : aussi court et précis que possible, reflétant le sujet principal / le contexte de ce contenu
	- Type : Choisissez le type de vidéo parmi les catégories proposées (Cours, webinaire, Tutoriel, etc..)

• Cursus : Choisissez le type de diplôme concerné si applicable

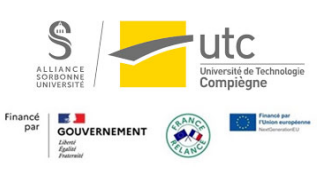

- Langue : Si votre vidéo n'est pas en français, choisissez la langue de la vidéo
- Discipline : Choisissez la branche si applicable (Génie biologique, Tronc commun, etc.)

Ces informations serviront à mieux répertorier vos vidéos et les rendront plus accessibles pour les étudiants

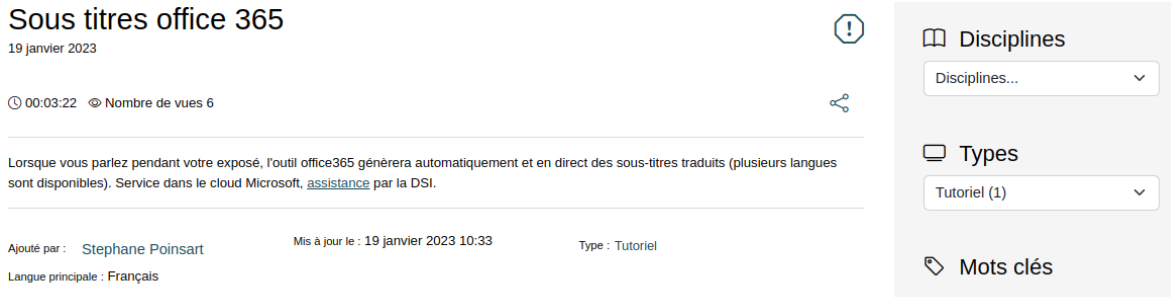

5. (Optionnel) Décochez la case « brouillon » pour rendre la vidéo visible pour les autres utilisateurs de la plateforme.

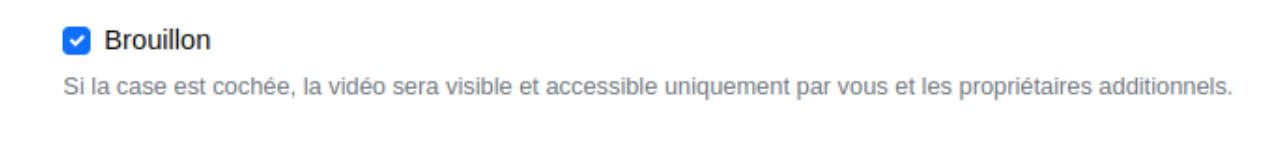

Si vous préférez garder la vidéo visible uniquement pour les utilisateurs ayant reçu le lien, laissez la vidéo en mode « brouillon » et partagez ce lien à la place (dans l'encart à droite) :

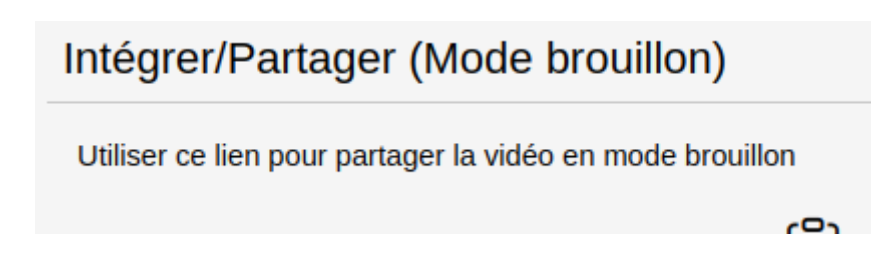

### Comment enregistrer une vidéo :

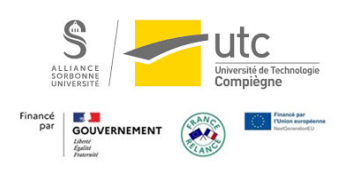

Vous n'avez pas encore de fichier vidéo et vous souhaitez capturer votre écran ou votre webcam en vue de partager ce résultat à vos étudiants/collègues. Par exemple, un cours, une présentation…

1. Cliquez sur le bouton en haut à gauche, puis cliquez sur le bouton "Enregistreur" sur le menu de droite.

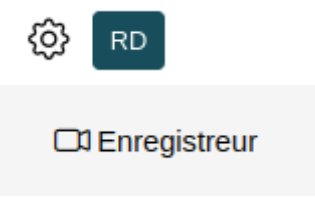

- 2. Choisissez le format souhaité, puis cliquez sur « suivant ».
- 3. Cliquez sur le bouton "Enregistrer" pour commencer l'enregistrement.

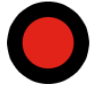

4. Lorsque vous avez terminé l'enregistrement, cliquez sur "Arrêter".

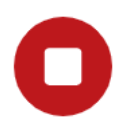

5. Éditez la vidéo si besoin. Vous pouvez utiliser ces boutons pour couper le début et la fin de la vidéo

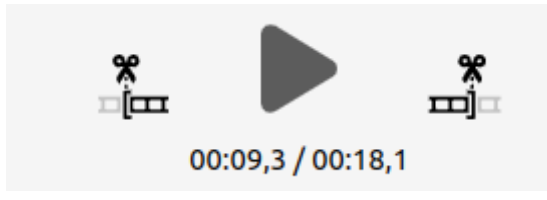

6. Cliquez sur "téléverser" pour envoyer la vidéo sur POD.

#### **Téléverser vers Pod**

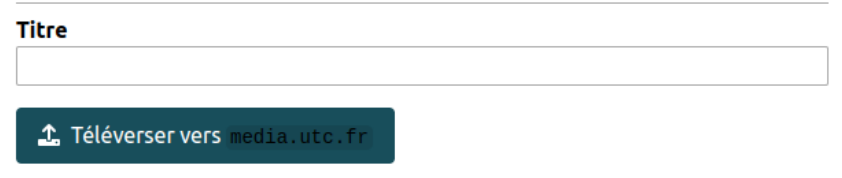

#### Comment ajouter/modifier des sous-titres :

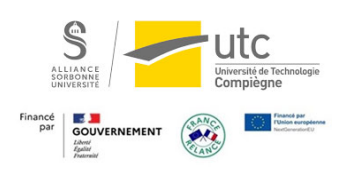

Vous souhaitez ajouter des sous-titres automatiques à votre vidéo déjà mise en ligne qui ne possède pas encore de sous-titres

Prévu dans une prochaine version. Pour le moment, si vous souhaitez ajouter des sous titres automatiques sur une vidéo déjà mise en ligne, veuillez contacter cap@utc.fr

1. Allez dans le menu d'édition de la vidéo

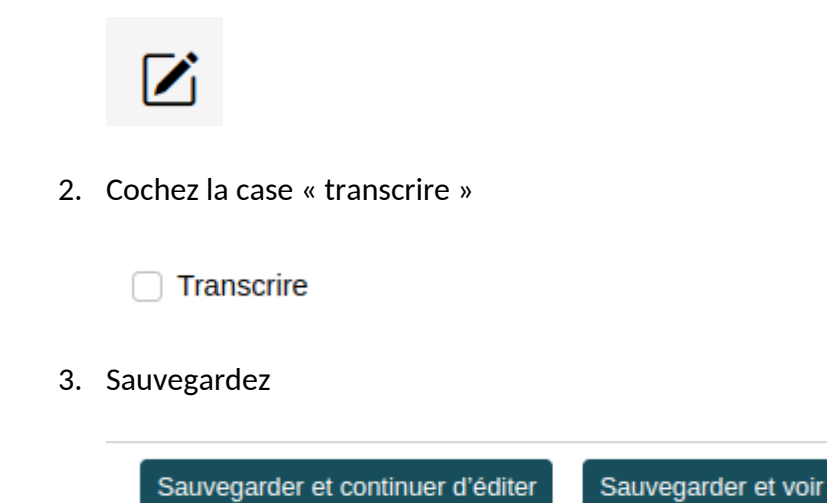

Vous souhaitez corriger des sous-titres existants

1. Dans le menu « Mes Vidéos » ou sur la page de la vidéo, cliquez sur le bouton « Compléter la vidéo »

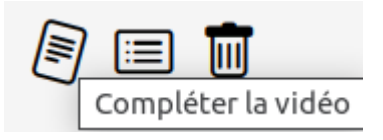

2. Dans le menu « Sous titres et légendes », vous pouvez modifier/remplacer ou créer des nouveaux sous titres

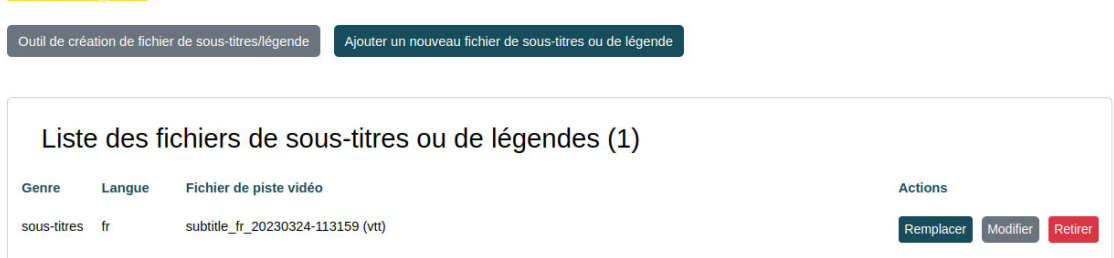

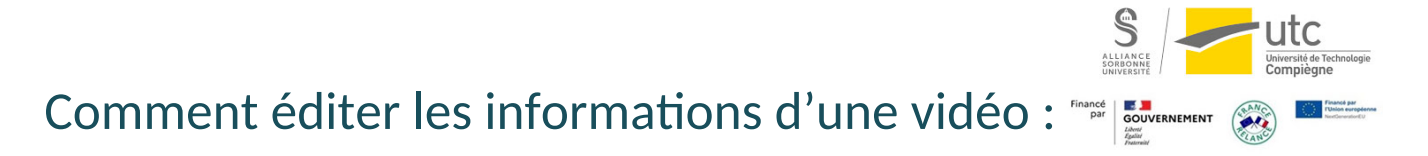

Vous souhaitez modifier les informations d'une vidéo que vous avez déjà mise en ligne, ou la rendre privée/publique. (Titre, type, propriétaire, description, cursus, langue, sous-titres, tags, discipline, etc...)

1. Cliquez sur le bouton « Mes Vidéos » dans le menu en haut à droite

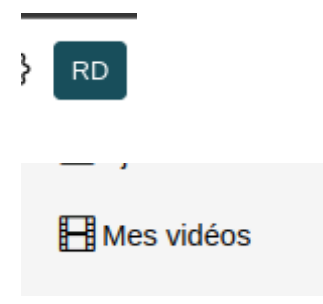

2. Cliquez sur le bouton "Éditer la vidéo" à côté de la vidéo que vous souhaitez éditer.

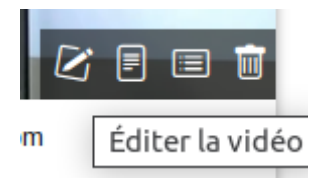

- 3. Modifiez les informations souhaitées
- 4. Cliquez sur un de ces boutons pour sauvegarder les modifications apportées à la vidéo.

Sauvegarder et voir Sauvegarder et continuer d'éditer

### Comment partager ou intégrer une vidéo :

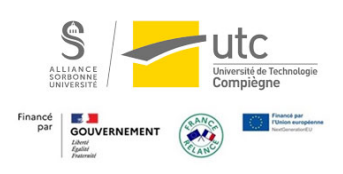

Vous souhaitez proposer un lien web vers votre vidéo ou l'insérer dans une page web (Par exemple une page de cours Moodle).

- 1. Dans le menu « Mes Vidéos », cliquez sur votre vidéo
- 2. Cliquez sur le bouton "Partager" en dessous de la vidéo que vous souhaitez partager.

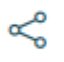

3. Sélectionnez le mode de partage qui vous convient le mieux.